### **YUHUA SECONDARY SCHOOL**

### **Subject Combination Option User Guide for (NA/NT) Students**

# **URL: https://yuhua.schoolhub.sg**

# **Log in**

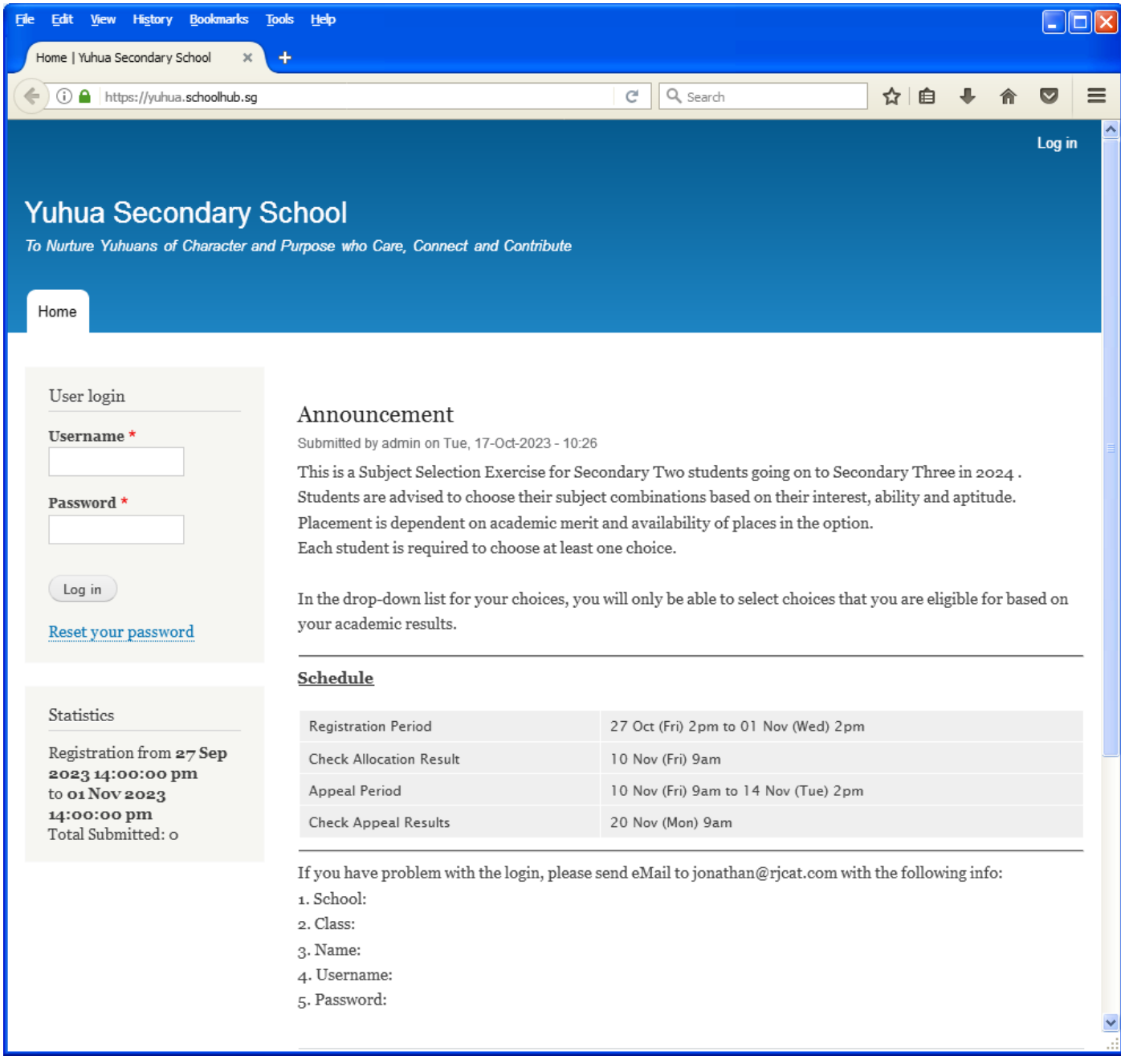

- Enter Username
- Enter Password
- Click on Log in button

### **Main Menu**

Upon Successful login, you will see the main menu

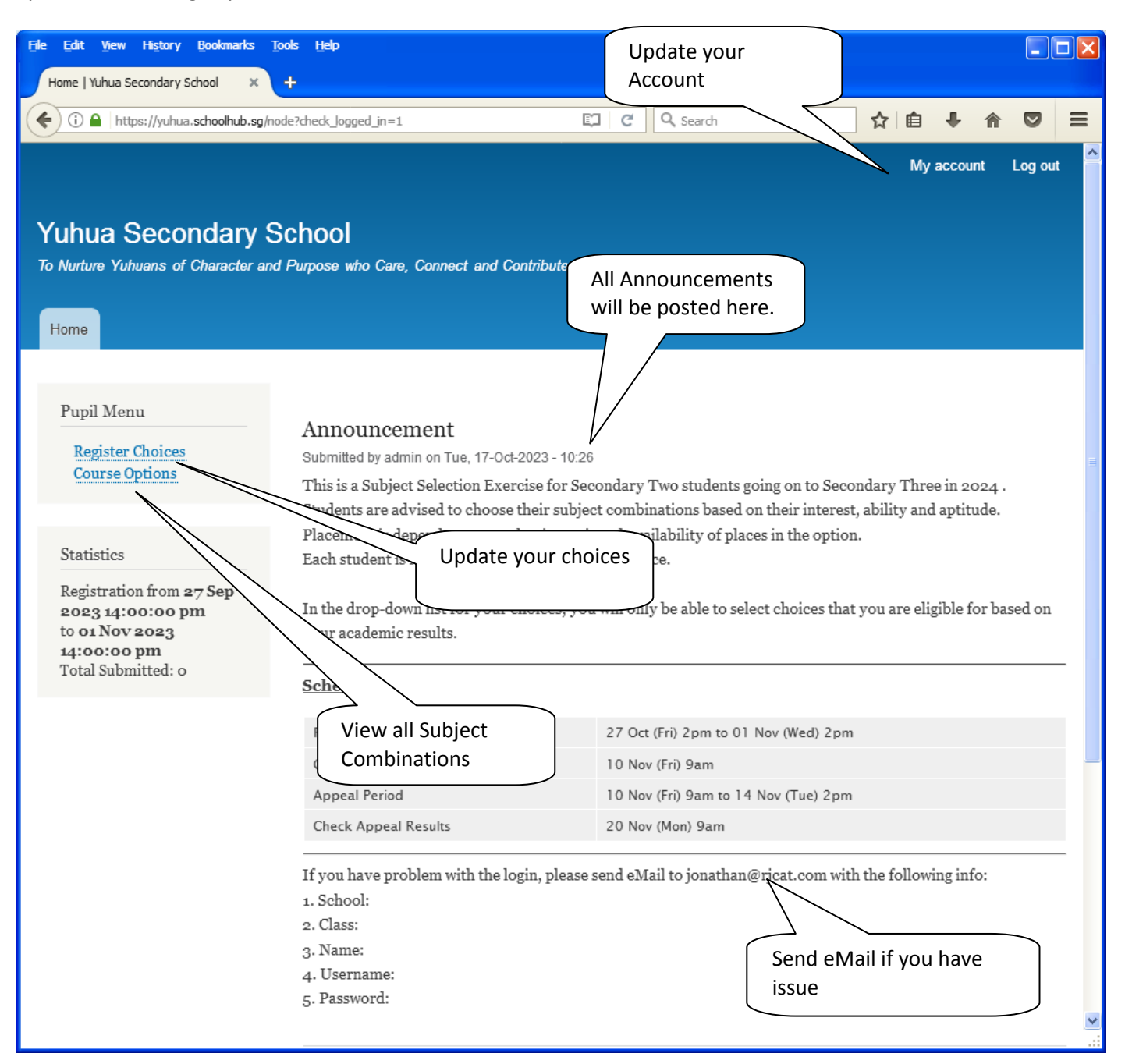

## **Update User Account**

You may change your password and update your eMail before you proceed to your Subject Combination choices.

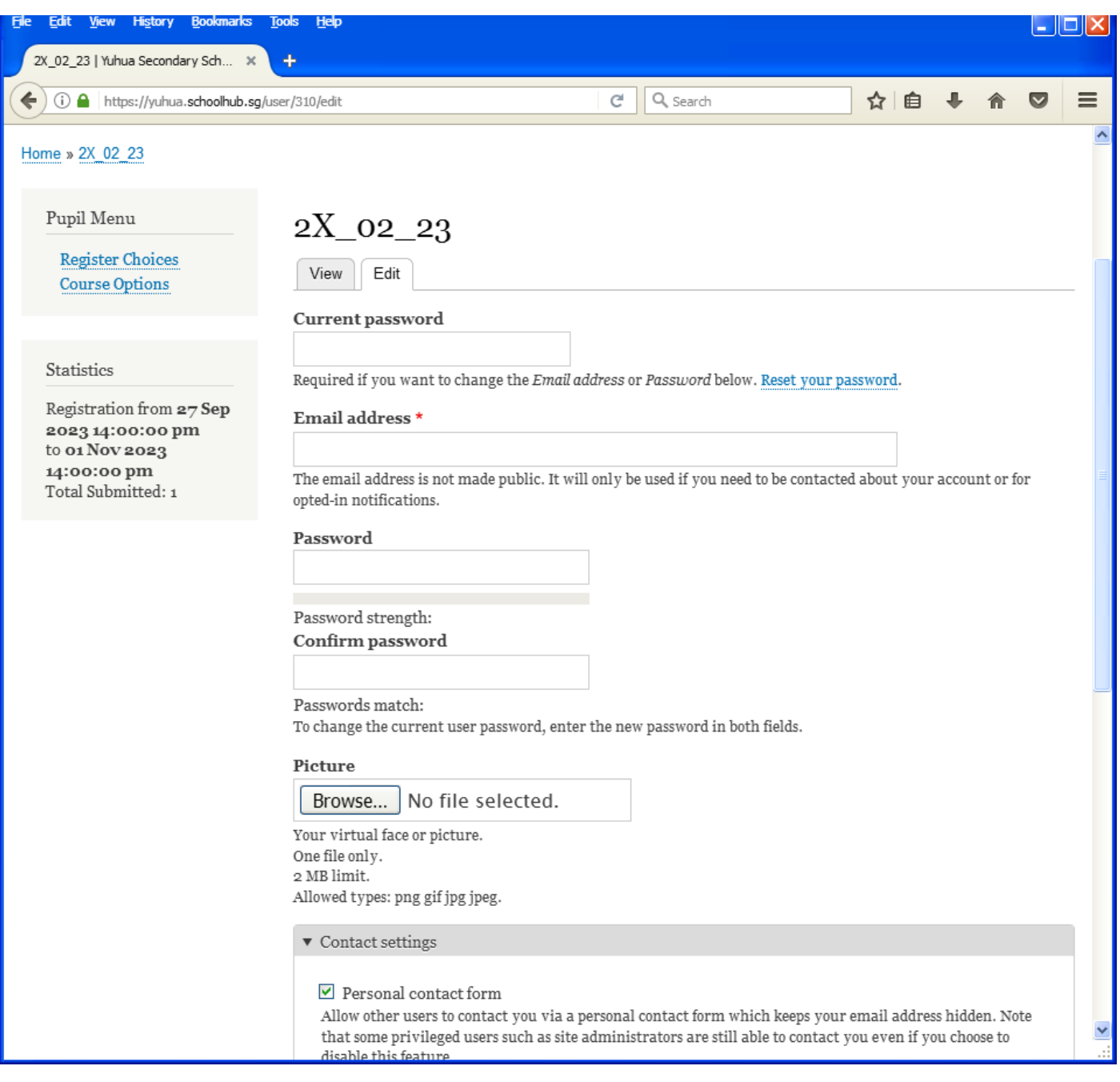

- Enter current password
- Update eMail Address
- Enter New Password (leave blank if you want to retain current password)
- Click on Save button

# **View Streaming Options**

You will be able to see the different Subject Combinations based on your Stream.

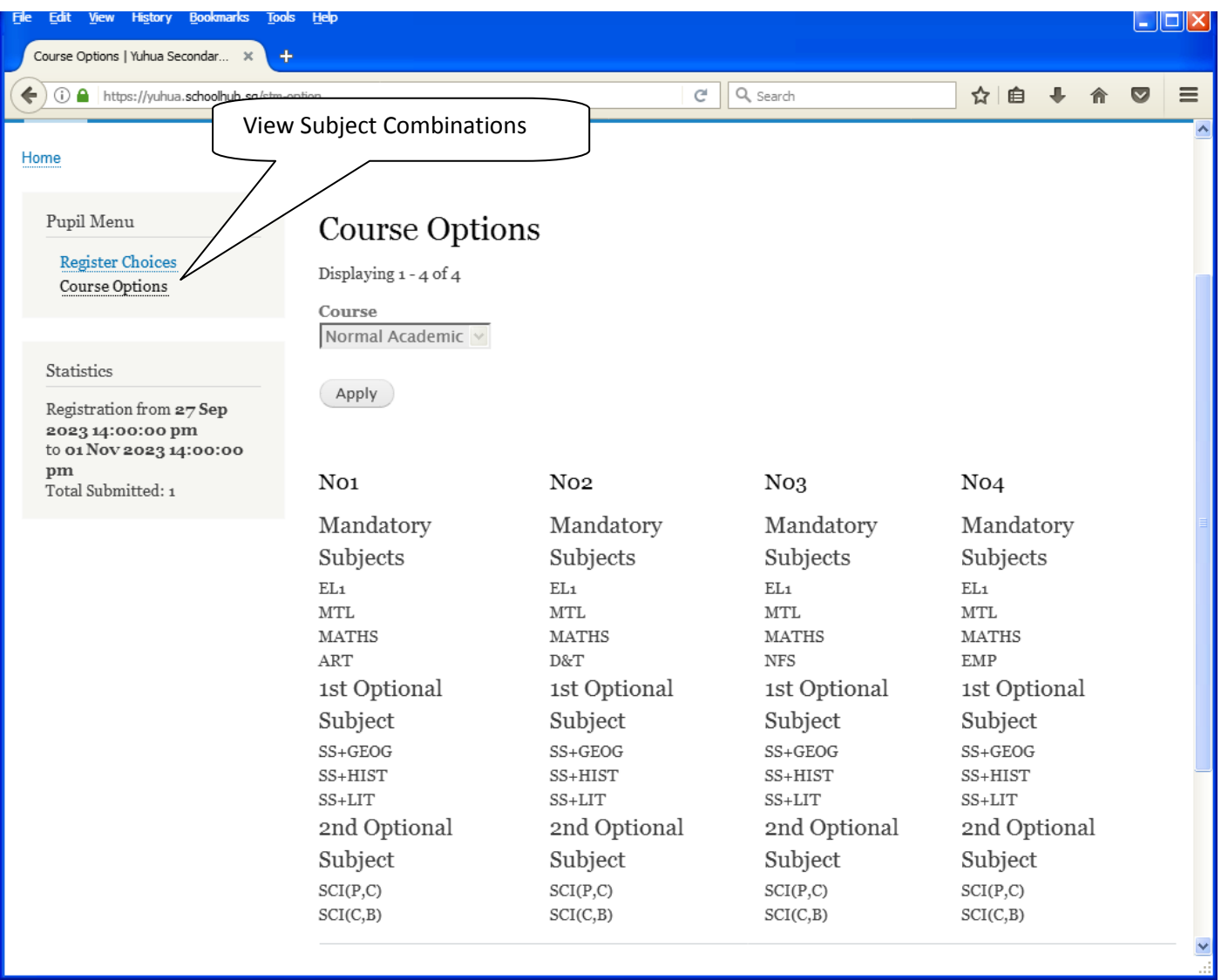

# **Registration of Choices**

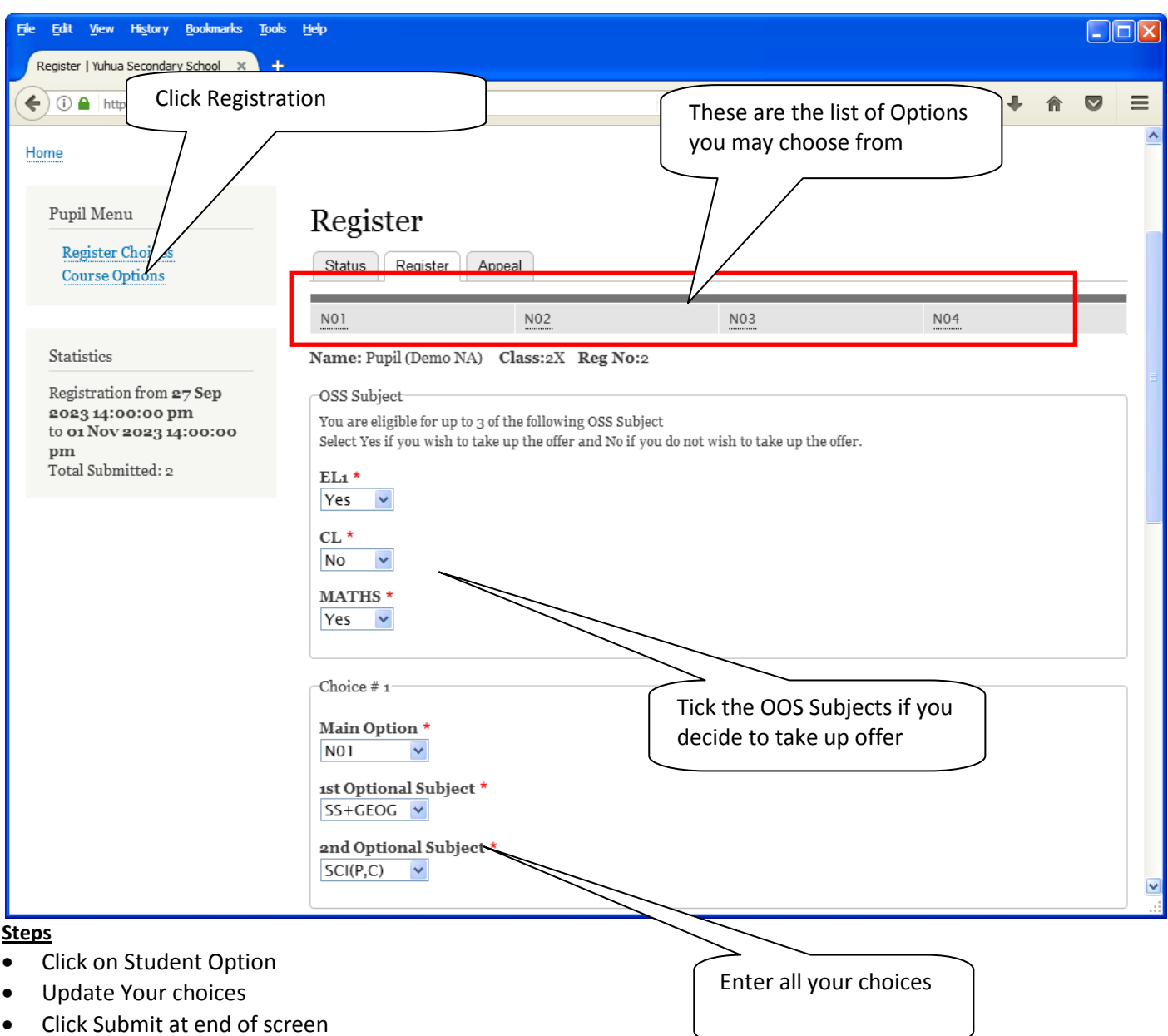

#### Note:

You may change your choices any time before the closing date.

## **Print Confirmation Slip**

Once you have Submit Successfully, you may proceed to Print the Confirmation Slip.

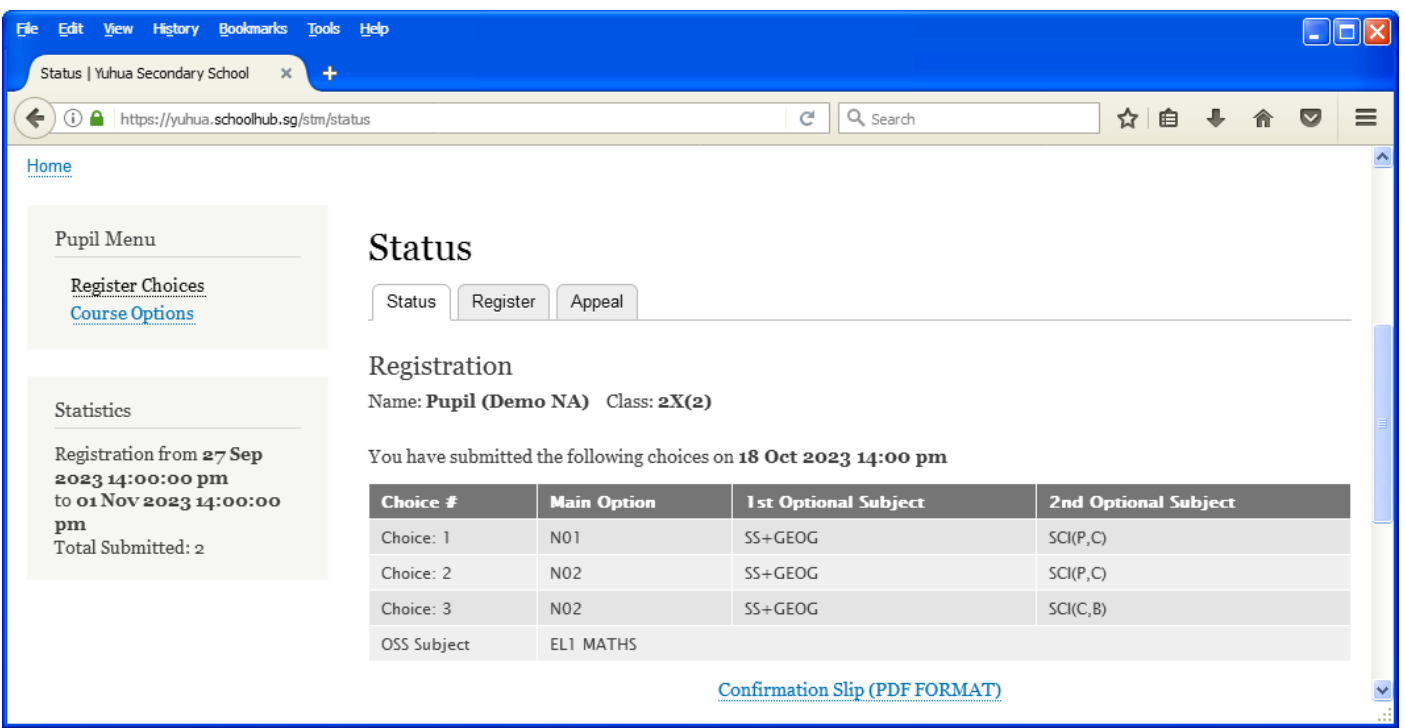

- Click on Print Confirmation Slip (PDF Format)
- The hard copy confirmation slip must be signed and filled in with a contact number before submitting to General **Office**

Print Confirmation Slip

# **Yuhua Secondary School**

### 35 Jurong West Street 41 Singapore 649406 **Subject Combination for Secondary Three**

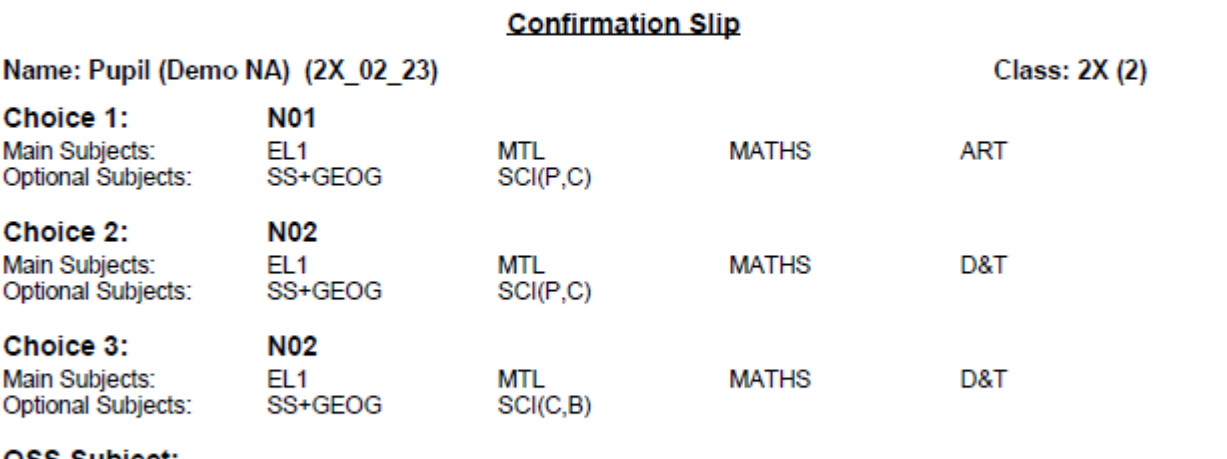

**OSS Subject:** EL1 MATHS

Name & Signature of Parent/Guardian

**Contact Number** 

## **Check Allocation**

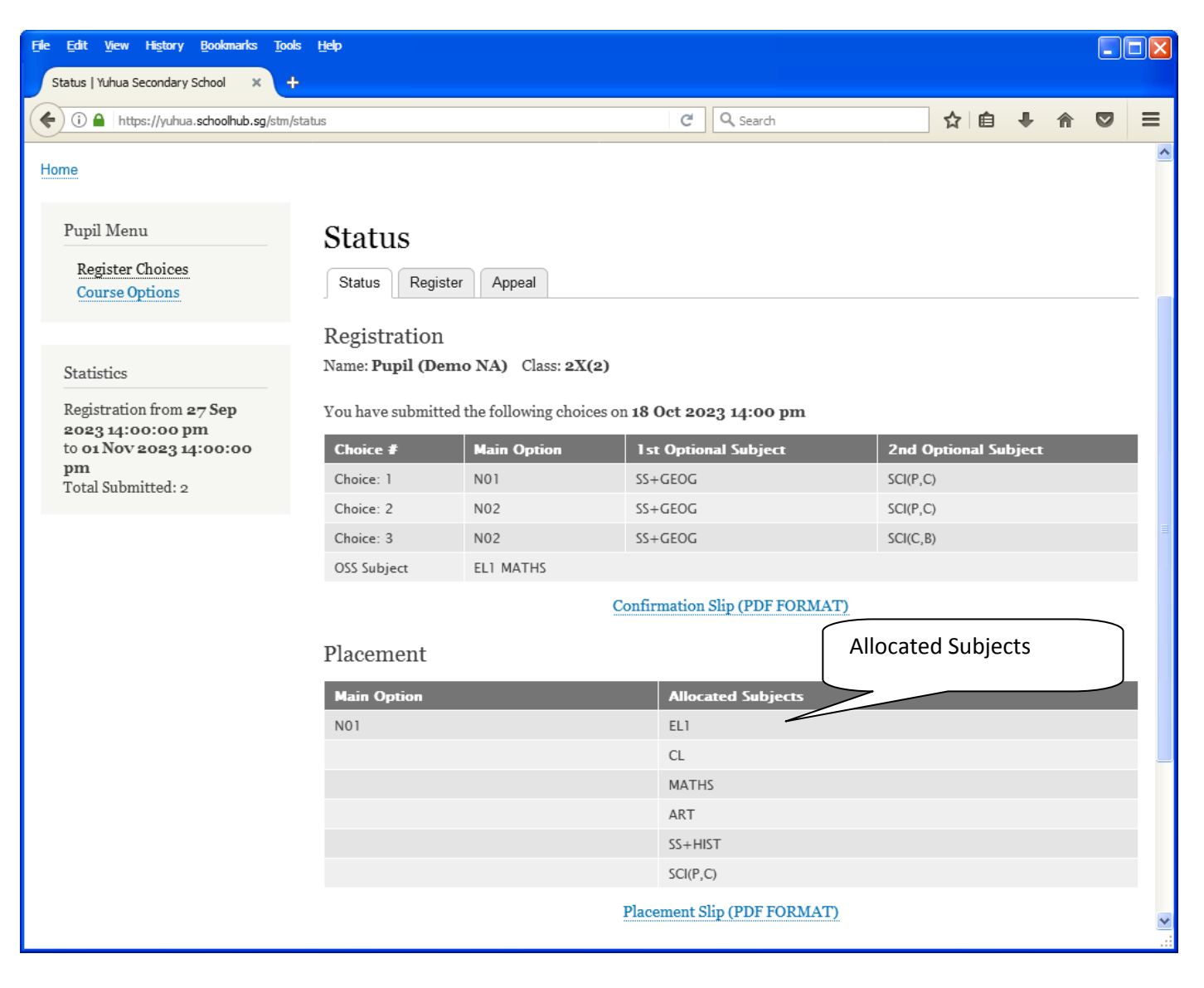

## **Appeal**

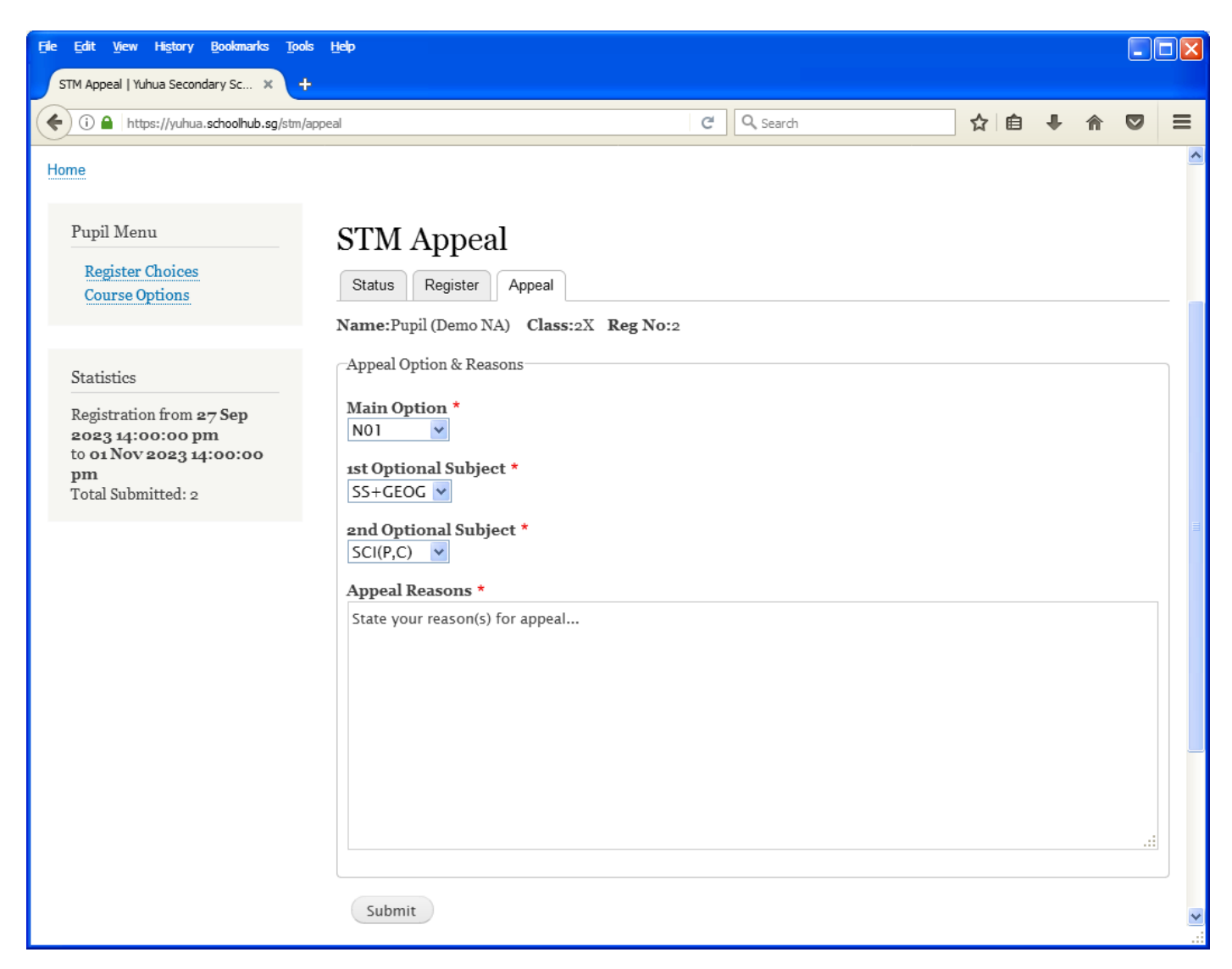

- Select the Option to Appeal
- Elect Optional Subjects
- Click Submit

## **Check Appeal**

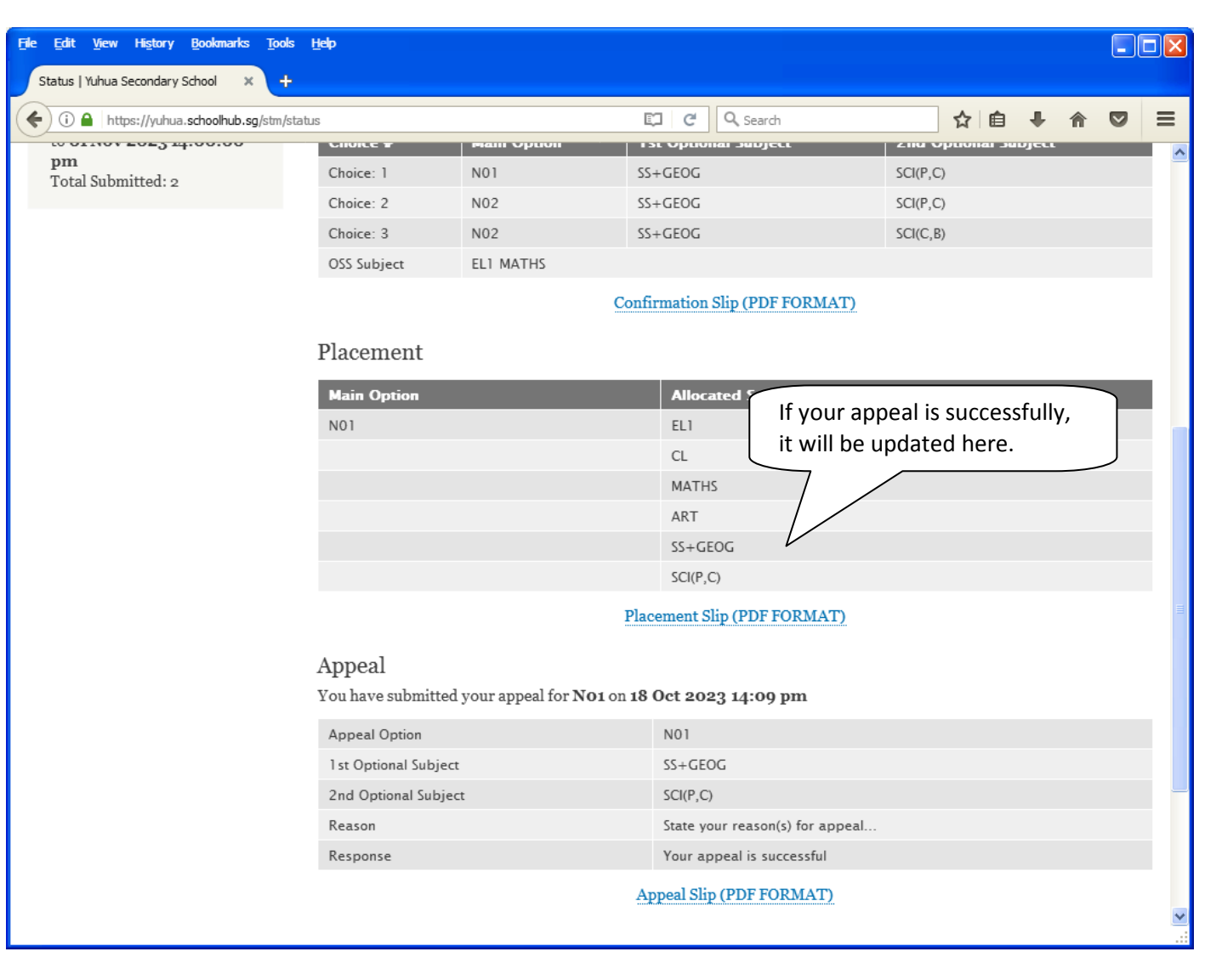